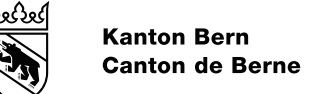

# Handbuch PkOrg Rolle Expertinnen & Experten

# PKORG

Einen herzlichen Dank an die K+K Literaturvertrieb GmbH in Wallisellen, welche Inhalte dieses Handbuches zur Verfügung stellt.

#### **Redaktion**

Aziz Akdeniz, MBA Kanton Bern, Bern Stephanie Samuel, Grün Ivaris AG, Wallisellen

#### **Grafisches Konzept**

dezember und juli gmbh, Wernetshausen [\(www.dezemberundjuli.ch\)](http://www.dezemberundjuli.ch/)

#### **Auflage**

1. Auflage 2024

Alle Rechte, insbesondere die Übersetzung in fremde Sprachen, vorbehalten. Das Werk und seine Teile sind urheberrechtlich geschützt.

Wir freuen uns über Ihre Fragen, Anregungen und Rückmeldungen zu diesem Handbuch. Den Autor erreichen Sie unter [support-pkorg.qv@be.ch.](mailto:support-pkorg.qv@be.ch)

# Inhaltsverzeichnis

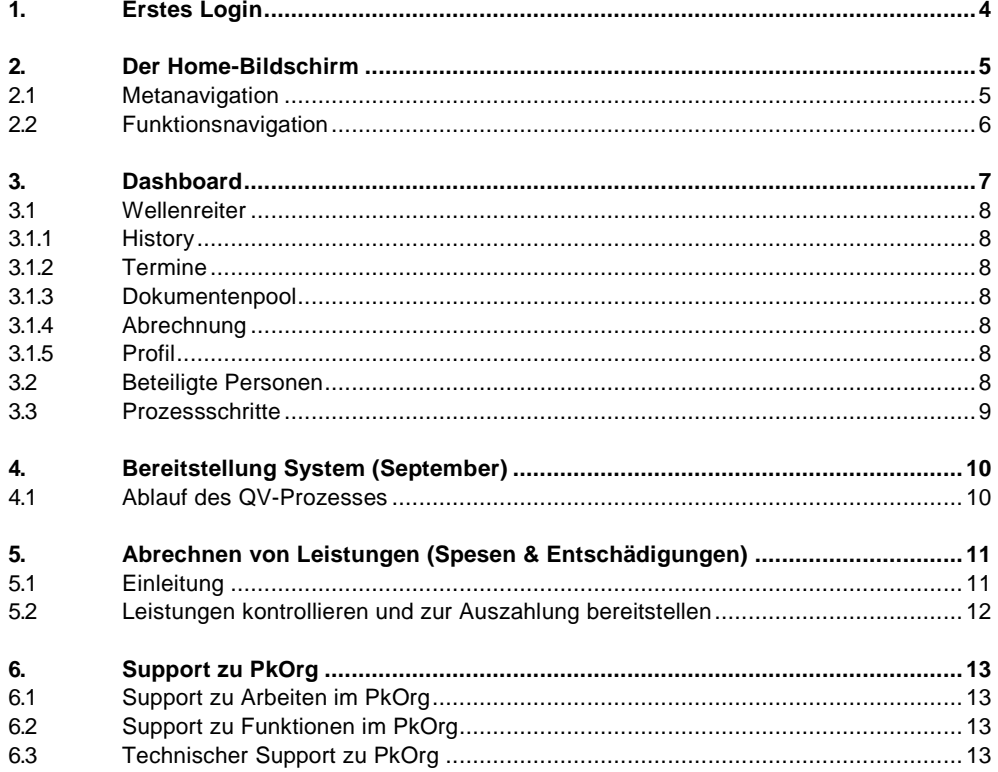

# <span id="page-3-0"></span>**1. Erstes Login**

Wenn Sie zum ersten Mal als Expertin/Experte (EXP) mit PkOrg arbeiten, schicken wir Ihnen Ihre Zugangsdaten, bestehend aus einem Benutzernamen. Auf www.pkorg.ch können Sie über die Anmeldemaske mit dem Button «Passwort vergessen» Ihr Login einrichten.

Als erstes werden Sie nun gebeten, die Nutzungs- und Datenschutzbestimmungen zu akzeptieren und Ihre E-Mail-Adresse zu bestätigen. Anschliessend bittet das Programm Sie, Ihre Profildaten zu vervollständigen. Halten Sie diese bitte immer aktuell, da diese Daten für die Kommunikation während des QV-Prozesses wichtig sind und Sie jederzeit erreichbar sein müssen.

Nachdem Sie die Profildaten gespeichert haben, sehen Sie die Hauptseite von PkOrg. Indem Sie auf das Haus-Symbol klicken, gelangen Sie immer wieder auf diesen Home-Bildschirm.

#### <span id="page-4-0"></span>**2. Der Home-Bildschirm**

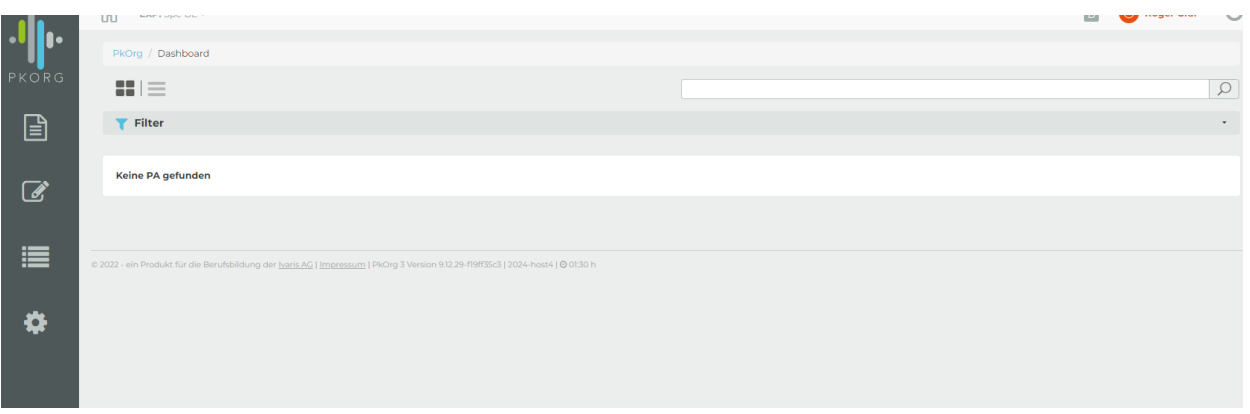

Die Benutzeroberfläche von PkOrg ist in zwei grundlegende Bereiche aufgeteilt: Am oberen Bildschirmrand finden Sie die Metanavigation, z.B. mit Ihrem persönlichen Profil und am linken Bildschirmrand finden Sie die Funktionsnavigation, die Sie zum Organisieren und Durchführen eines Prüfungsjahres benötigen.

#### <span id="page-4-1"></span>**2.1 Metanavigation**

#### Metanavigation

In der Metanavigation finden Sie von links nach rechts folgende Menüpunkte:

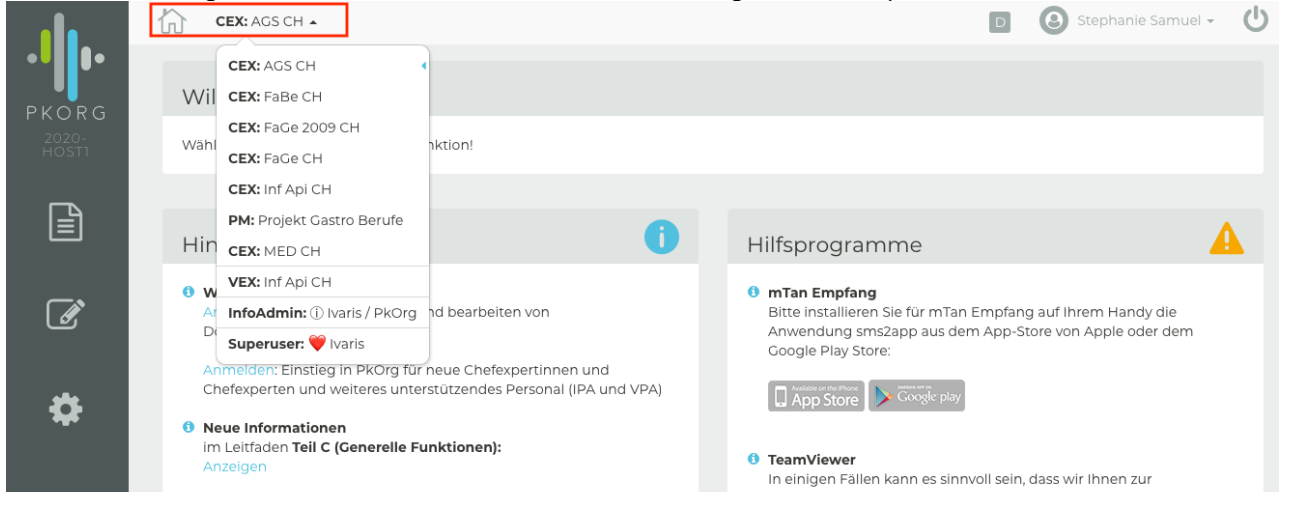

#### **Mandantenmenü**

Als Mandant wird bei PkOrg die Kombination aus einem bestimmten Beruf in einem bestimmten Kanton bezeichnet. So ist z.B. «AGS BE» ein anderer Mandant als «FaGe BE». Rechts vom Home-Symbol finden Sie ein Menü um Ihren Mandanten zu wechseln.

Wichtig: die Mandantenauswahl ist nur möglich, wenn Sie in unterschiedlichen Mandanten oder unterschiedlichen Funktionen tätig sind.

#### **Benutzermenü**

Indem Sie auf Ihren Namen klicken, können Sie Ihre persönlichen Daten im Profil bearbeiten, Ihre persönliche History einsehen bzw. Einträge machen und Ihre Abrechnungsbelege sehen. Ausserdem haben Sie hier Zugriff zu allgemeinen Informationen wie den Datenschutzbestimmungen und Angaben, wie Sie unseren Support erreichen.

#### **Ausloggen**

Neben dem Profil ist der Knopf zum Ausloggen. Vor allem, wenn Ihr Rechner mehrere Nutzer hat oder an einem öffentlich zugänglichen Ort steht ist es wichtig, dass Sie sich immer wieder ausloggen, wenn Sie fertig sind mit der Benutzung von PkOrg.

# <span id="page-5-0"></span>**2.2 Funktionsnavigation**

#### **Dokumente**

Hier finden Sie hilfreiche Dokumente zum Qualifikationsverfahren.

#### **Angebote**

Hier können Sie sich für Veranstaltungen an- bzw. abmelden und an Umfragen teilnehmen (falls der/die Chefexperte/Chefexpertin (CEX) solche bereits erstellt hat).

#### **Leistungsabrechnung**

Hier finden Sie Möglichkeiten, Ihre eigenen Leistungen festzuhalten.

#### **System**

Unter dem Punkt «System» finden Sie ihr Dashboard. Falls Sie im PkOrg zugewiesene Kandidatinnen und Kandidaten (KAND) haben, finden Sie diese im Dashboard.

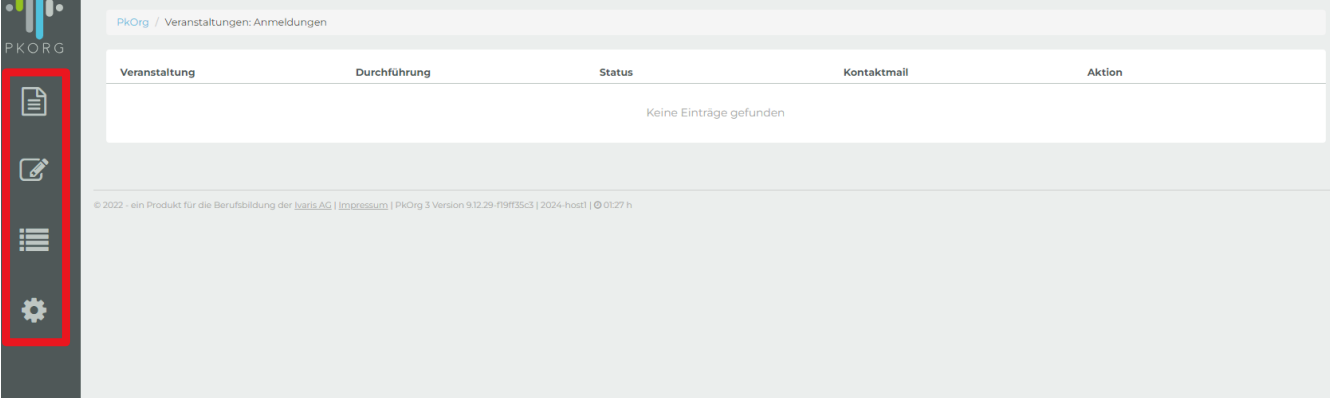

# <span id="page-6-0"></span>**3. Dashboard**

Das wichtigste Tool, das PkOrg Ihnen zur Verfügung stellt, um den QV-Prozess zu kontrollieren, ist das Dashboard. Alle Rollen bis auf die KAND verfügen grundsätzlich über das gleiche Dashboard, welches Sie über den Tab "System" in der Funktionsnavigation aufrufen können.

Auf dem Dashboard sehen Sie alle KAND Ihres Mandanten und den Status der jeweiligen QV-Dossiers auf einen Blick.

Bei den einzelnen KAND sehen Sie einerseits Kontaktdaten und andererseits Informationen dazu, welche Person welche Rolle in dem jeweiligen Dossier einnimmt. Des Weiteren können Sie hier leicht alle administrativen Funktionen ausführen, die im Laufe des QV-Prozesses auf Sie zukommen könnten.

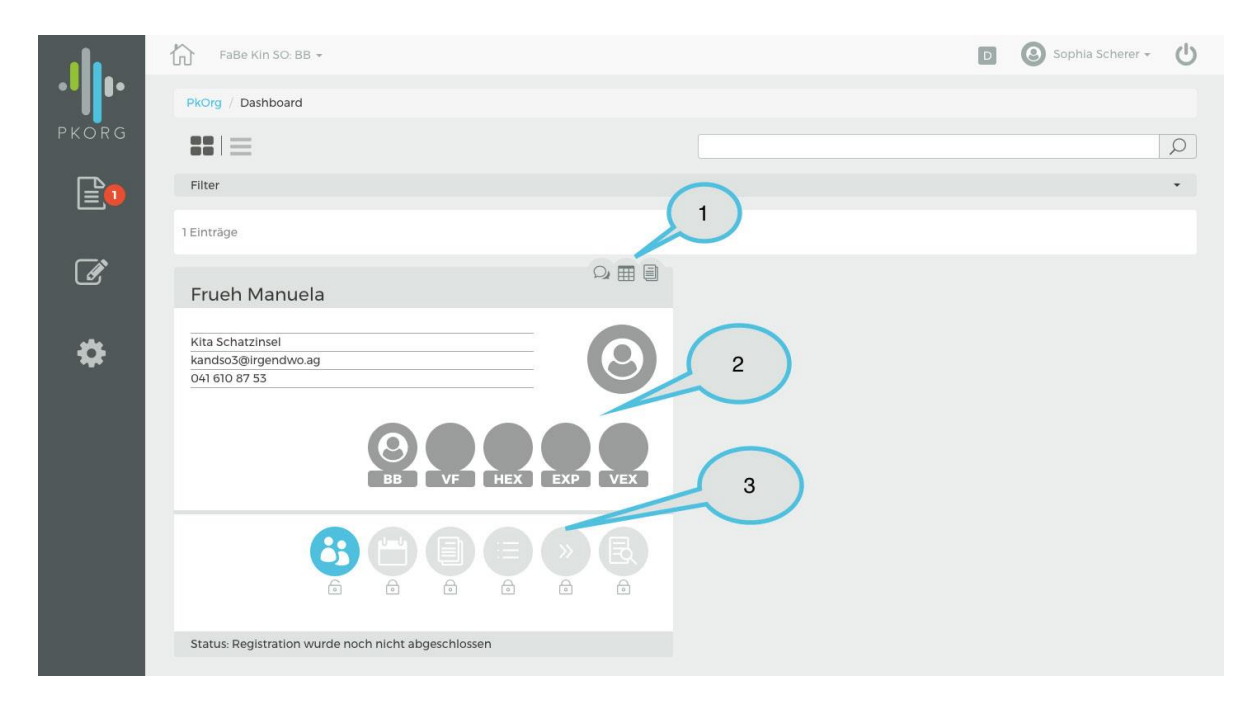

Die wichtigen Punkte im Dossier sind:

- 1. Die Wellenreiter: Diese bieten Ihnen wichtige Funktionen, die während dem ganzen QV relevant sind.
- 2. Die beteiligten Personen: Hier sehen Sie alle beteiligten Personen und Ihre jeweiligen Kontaktdaten.
- 3. Die Prozesschritte: Zeigen Ihnen den Status der Qualifikationsverfahren an.

Die Kandidaten können auch in einer Listenansicht angezeigt werden.

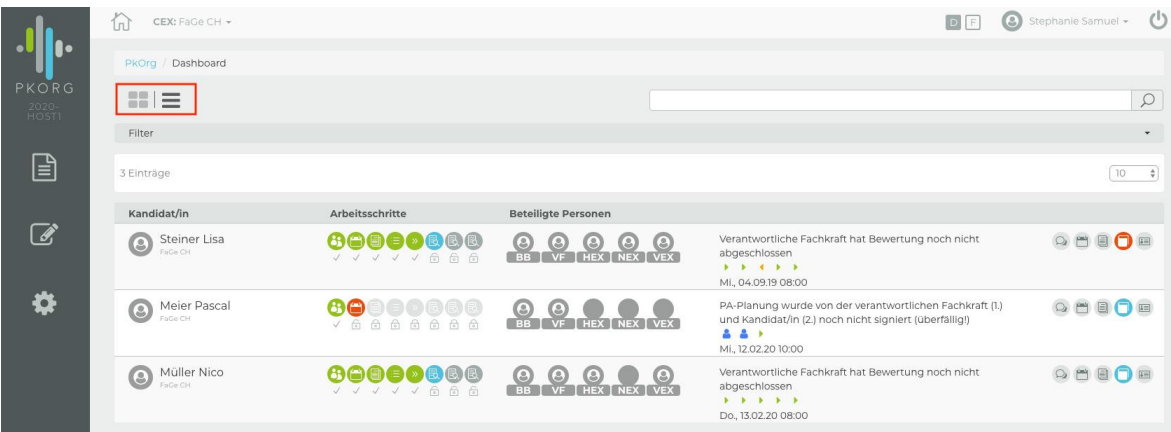

# <span id="page-7-0"></span>**3.1 Wellenreiter**

<span id="page-7-1"></span>Oben rechts von jedem Dossier finden Sie die sogenannten Wellenreiter. Diese bieten Ihnen eine Reihe von wichtigen Funktionen:

# **3.1.1 History**

Die History eines Accounts dient als Archiv für alle wichtigen Informationen bezüglich dieses Accounts. EXP notieren hier Krankschreibungen oder Terminverschiebungen, und auch die Kommunikation zwischen Betrieb und EXP kann hier stattfinden.

<span id="page-7-2"></span>Es ist zu beachten, dass nicht nur KAND über eine History verfügen, sondern jede/r Benutzer/in über ein solches persönliches Archiv verfügt.

# **3.1.2 Termine**

<span id="page-7-3"></span>Hier sehen Sie alle Termine, an denen die KAND teilnehmen müssen. Diese Termine können die CEX vorgeben und bearbeiten.

# **3.1.3 Dokumentenpool**

Im Dokumentenpool können Dokumente, die sich auf das spezifische QV beziehen, hoch- bzw. runtergeladen werden. Dies ist z.B. wichtig, wenn eine KAND Anspruch auf einen Nachteilsausgleich hat, der dann im Dokumentenpool gespeichert wird.

#### <span id="page-7-4"></span>**3.1.4 Abrechnung**

Mit dieser Option können EXP alle ihre Leistungen in Bezug auf eine einzelne PA abrechnen. Dies trifft nur bei individuellen praktischen Arbeiten (IPA) und vorgegebenen praktischen Arbeiten im Lehrbetrieb (VPA LB) zu. Sämtliche zentralen Prüfungselemente können nicht über diesen Wellenreiter abgerechnet werden. Mehr Informationen diesbezüglich finden Sie im Kapitel "5. Abrechnen von Leistungen".

#### <span id="page-7-5"></span>**3.1.5 Profil**

<span id="page-7-6"></span>Hier können Sie das KAND-Profil einsehen.

#### **3.2 Beteiligte Personen**

Unter dem Portrait und den Kontaktdaten der KAND finden Sie die Portraits der verantwortlichen Personen des Betriebs und des Expertenteams.

Beteiligte Personen, welche nicht rechtzeitig bekannt sind, werden auf dem Dashboard rot angezeigt.

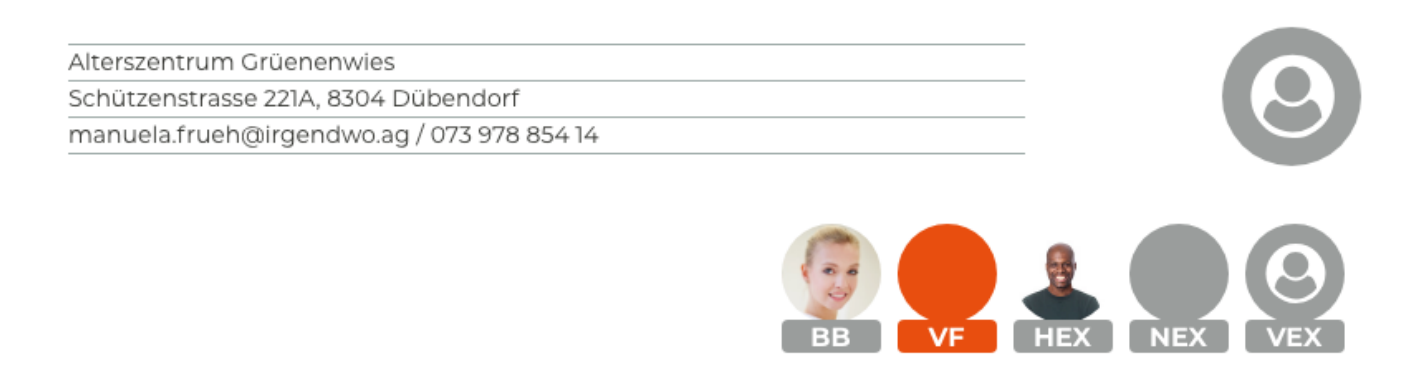

# <span id="page-8-0"></span>**3.3 Prozessschritte**

Unter den Personenportraits sehen Sie den aktuellen Status eines QV, und können sich nähere Informationen zu den verschiedenen Schritten anzeigen lassen. An welchem Schritt des Prozesses sich das QV genau befindet und was als Nächstes zu tun ist können Sie ausserdem am unteren Rand des jeweiligen Fensters nachlesen.

Farben der Prozess-Symbole:

- − Grau: Der Prozessschritt steht noch nicht zur Bearbeitung zur Verfügung.
- − Blau: Der Prozesschritt ist zur Bearbeitung freigeschaltet.
- − Grün: Der Prozessschritt ist abgeschlossen.
- − Rot: Im Verzug und Sie sollten den Prozessschritt dringend abschliessen.

# <span id="page-9-0"></span>**4. Bereitstellung System (September)**

Das Prüfungsjahr beginnt damit, dass die Systeme für das neue Prüfungsjahr bereitgestellt werden. Ende August wird das laufende QV archiviert und das folgende QV im PkOrg bereitgestellt. Sämtliche Arbeiten im alten QV müssen bis zu dieser Umstellung beendet worden sein, da Sie anschliessend nicht mehr darauf zugreifen können.

# <span id="page-9-1"></span>**4.1 Ablauf des QV-Prozesses**

Um den Ablauf eines QV gut organisieren zu können, ist der QV-Prozess bei PkOrg in sieben verschiedene Bereiche unterteilt:

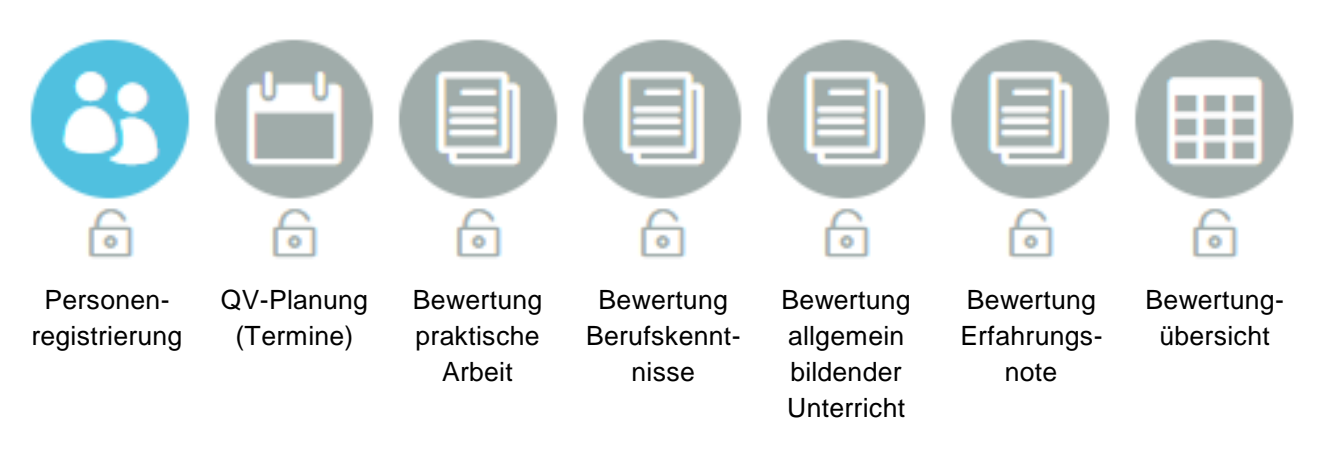

#### **Start des Verfahrens, Personenregistrierung**

Durch die kantonale Prüfungsorganisation werden alle KAND, welche zur Prüfung angemeldet wurden, auf dem PkOrg-System erfasst. Alle KAND erhalten einen Usernamen und ein Passwort zugeteilt, welche den Zugang zur Plattform ermöglichen.

PkOrg kommuniziert immer per E-Mail mit den Nutzenden. Aus diesem Grund ist es wichtig, dass Sie während der gesamten Prüfungssession über eine **stabile E-Mail-Adresse** verfügen.

#### **QV-Planung (Termine)**

Die CEX erfassen für die Kandidatinnen und Kandidaten die gewünschten Prüfungszeitfenster. Diese Informationen dienen in erster Linie den EXP und KAND.

#### **Bewertung**

Der Ablauf der Bewertung unterscheidet sich je nach Beruf. Die Bewertungen sind spezifisch den Rollen und KAND entsprechend definiert. Die CEX können für die Bewertung der praktischen Arbeit EXP oder Expertenteams zuordnen. Die Endnote wird auf PkOrg festgehalten.

# <span id="page-10-0"></span>**5. Abrechnen von Leistungen (Spesen & Entschädigungen)**

Die EXP erfassen im Verlauf des QVs ihre Leistungen, welche sie dann zur Kontrolle durch den/die CEX einreichen können. Der/die CEX reicht diese dann später zur Auszahlung weiter.

Leistungen beziehen sich auf Aufwand, welcher im Zusammenhang mit dem QV erbracht wurde.

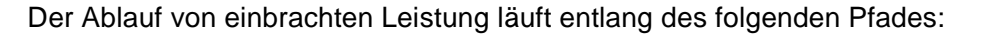

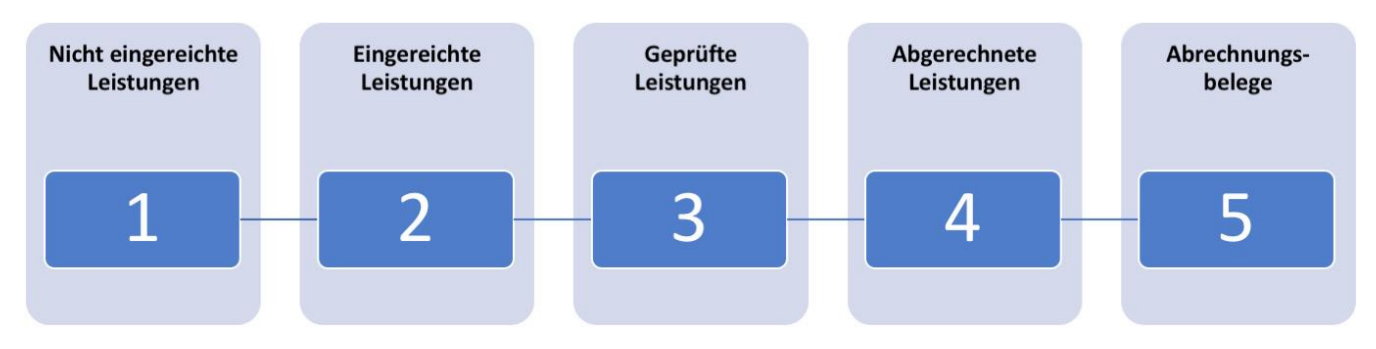

# <span id="page-10-1"></span>**5.1 Einleitung**

In PkOrg werden für die Vorgegebene Praktische Arbeit (VPA) und Individuelle Praktische Arbeit (IPA)/Vorgegebene Praktische Arbeit im Lehrbetrieb (VPA LB) unterschiedliche Abrechnungsprozesse abgebildet.

Bei Berufen mit einer VPA können nur über die Funktion «Leistungsabrechnungen» Abrechnungen erfasst werden.

Bei Berufen mit einer IPA oder VPA LB werden grundsätzliche Aufwendungen (PA-Fremdekosten wie z.B. BK-Prüfungen, Sitzungen, usw.) ebenfalls über die Funktion «Leistungsabrechnungen» erfasst. Sämtliche PA-Aufwendungen werden im Dashboard bei der einzelnen PA über den Wellenreiter «Abrechnung» geltend gemacht, bei welcher sie als Expertin oder als Experte mitgewirkt haben.

Alle Leistungen, die zum Geschäftsfall PA gehören, können über den Wellenreiter über der jeweiligen PA notiert werden (siehe "4. Dashboard"). Der Knopf «Abrechnung» öffnet ein Template, das entsprechend der Rolle des Benutzers angepasst ist.

Hinweis: Leistungen zu einer PA können nur einmal eingereicht werden. Das minimiert den Aufwand für die Kontrollierenden, weil sie alle zusammengehörenden Leistungen in einer Einreichung kontrollieren können.

Leistungen, die nicht auf eine bestimmte PA bezogen sind, können stattdessen unter der Option «nicht eingereichte Leistungen» im Leistungsabrechnungsmenü auf der linken Seite hinzugefügt werden. Klicken Sie dazu auf «Hinzufügen».

Als erstes können Sie nun den entsprechenden Geschäftsfall auswählen, für den Sie eine Leistung einreichen wollen. Anschliessend öffnet sich das Template für den entsprechenden Geschäftsfall, wo Sie ihre Leistungen eintragen können.

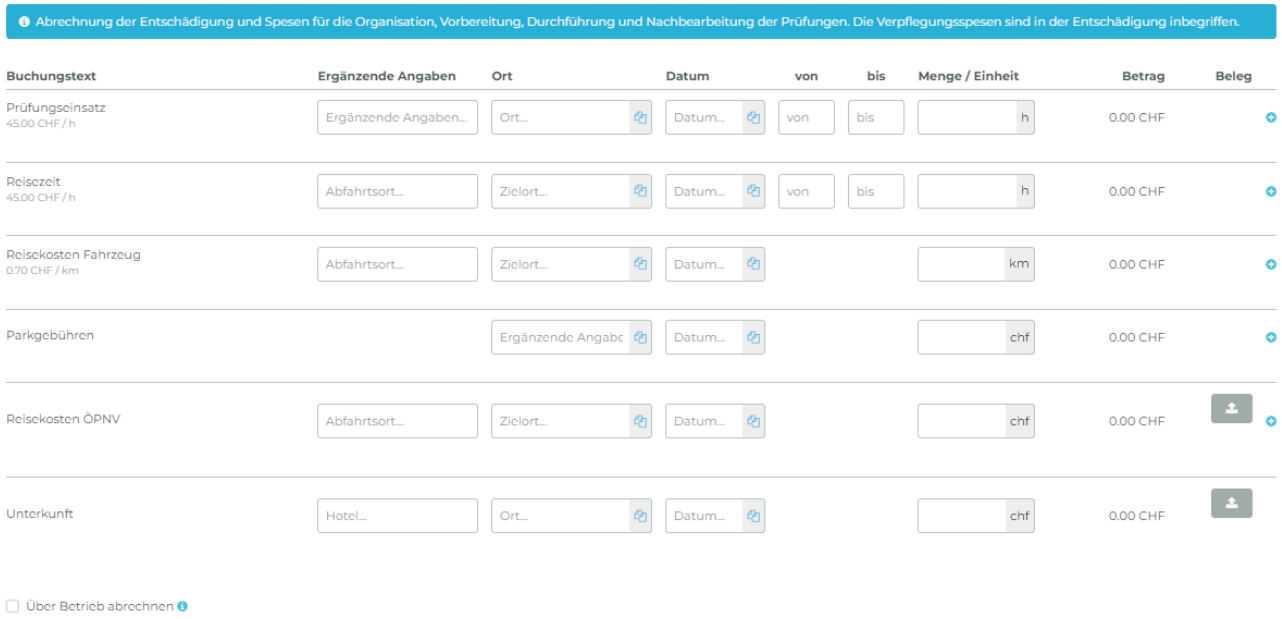

Speichern Abbrechen

<span id="page-11-0"></span>Die Leistungen können über den Knopf «Alle einreichen» zusammen eingereicht werden.

#### **5.2 Leistungen kontrollieren und zur Auszahlung bereitstellen**

Abrechnungen werden durch die EXP eingereicht. Für die CEX sind sie nicht sichtbar, solange sie nicht eingereicht wurden. Eine Abrechnung durchläuft 4 Schritte:

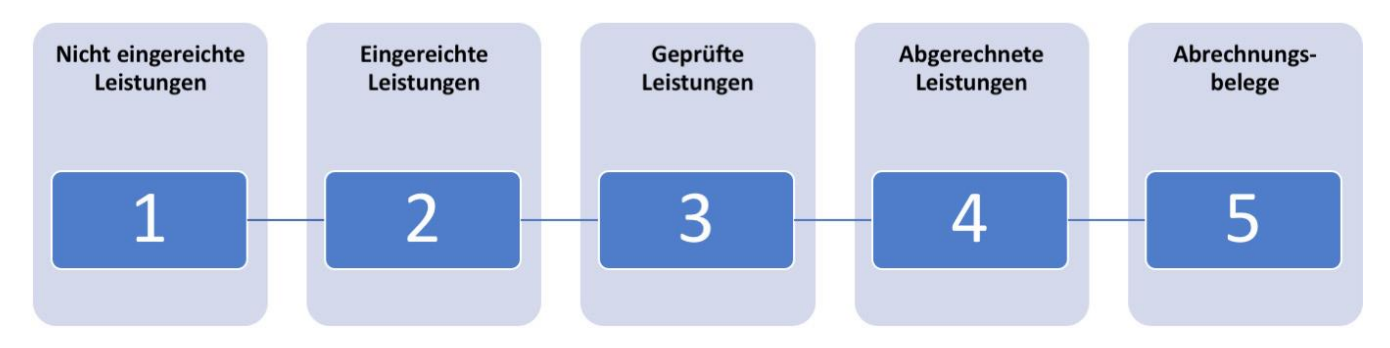

# **1. Nicht eingereichte Leistungen**

Leistungen verbleiben hier, bis sie durch den Nutzenden entweder persönlich oder über seinen Betrieb eingereicht werden.

**2. Eingereichte Leistungen** Diese Leistungen wurden eingereicht und können nun durch die CEX kontrolliert werden.

# **3. Geprüfte Leistungen**

In diesen «Topf» gelangen alle geprüften Leistungen. Dort können Sie nun bis zum Ende der Prüfungssession gesammelt werden.

# **4. Abgerechnete Leistungen**

Die geprüften Leistungen können sporadisch oder am Schluss der Prüfungssession zur Auszahlung freigegeben werden.

# <span id="page-12-0"></span>**6. Support zu PkOrg**

#### <span id="page-12-1"></span>**6.1 Support zu Arbeiten im PkOrg**

Bei Fragen zu Arbeiten im PkOrg oder QV-Teilen wenden Sie sich bitte in erster Instanz an Ihre CEX. Sie übernehmen inhaltliche und koordinative Anfragen. Sie finden sämtliche Kontaktinformationen im PkOrg.

# <span id="page-12-2"></span>**6.2 Support zu Funktionen im PkOrg**

Bei Fragen zu einzelnen Funktionen von PkOrg (Abrechnungssystem, Kandidatenübersicht, etc.) steht Ihnen der Support des Fachbereiches Qualifikationsverfahrens des Mittelschul- und Berufsbildungsamtes des Kantons Bern zur Verfügung. Sie erreichen diesen wie folgt:

# **Montag - Freitag, jeweils von 08.00 - 12.00 Uhr und von 14.00 - 17.00 Uhr**

E-Mailadresse: [support-pkorg.qv@be.ch](mailto:support-pkorg.qv@be.ch) Telefon: +41 31 633 88 00

# <span id="page-12-3"></span>**6.3 Technischer Support zu PkOrg**

Bei technischen Fragen zum System (Fehlermeldungen, technische Störungen, etc.) steht Ihnen der Support der Grün Ivaris AG (Betreiberfirma von PkOrg) zur Verfügung. Sie erreichen diesen wie folgt:

# **Montag - Freitag, jeweils von 08.30 - 12.00 Uhr und von 13.30 - 17.30 Uhr**

<https://www.pkorg.ch/de/support>